dopuszczalnym zakresie Kolor czerwony: wartość przekracza dopuszczalny zakres

2. Przekroczenie maksymalnej mocy wyjściowej Kolor zielony: wartość mieści się w dopuszczalnym zakresie Kolor czerwony: wartość przekracza dopuszczalny zakres

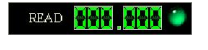

Power State:

Control Type:  $\bigcirc$ 

 $\bullet$ 

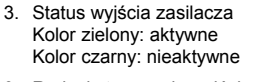

3. Rodzaj sterowania wyjścia zasilacza Kolor zielony: zdalne (z komputera PC) Kolor czarny: lokalne (z panelu zasilacza)

### 5.14. Zamknięcie programu

Wciśnięcie przycisku spowoduje wyjście z programu.

### 6. OCHRONA ŚRODOWISKA

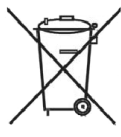

Urządzenie podlega dyrektywie WEEE 2002/96/EC. Symbol obok oznacza, że produkt musi być utylizowany oddzielnie i powinien być dostarczany do odpowiedniego punktu zbierającego odpady. Nie należy go wyrzucać razem z odpadami gospodarstwa domowego.

Aby uzyskać więcej informacji, należy skontaktować się z przedstawicielem przedsiębiorstwa lub lokalnymi władzami odpowiedzialnymi za zarządzanie odpadami.

MM 2014-05-06

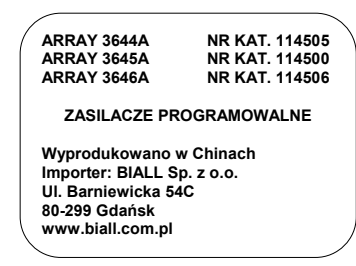

-32-

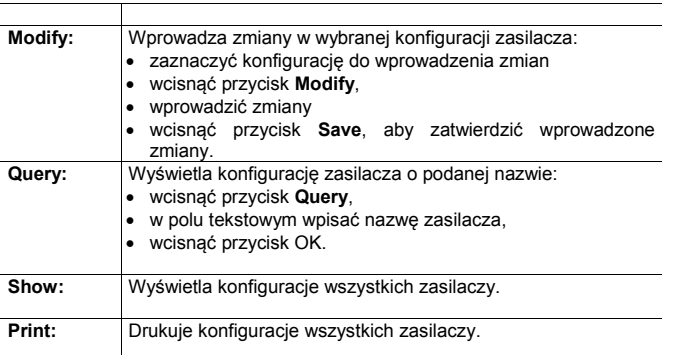

Parametry konfiguracji zasilacza:

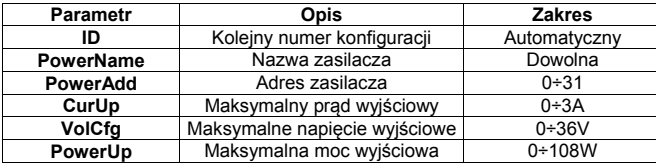

### $\triangle$  UWAGA

- Podczas dodawania nowej konfiguracji należy zwrócić uwagę, aby adres urządzenia PowerAdd i nazwa zasilacza PowerName nie pokrywała się z adresem i nazwą zasilacza istniejącej już konfiguracji.
- Po dodaniu nowej konfiguracji program automatycznie zamknie się należy go uruchomić ponownie.

### 5.2. Konfiguracja portu komunikacji COM

Wcisnąć przycisk  $\Box$ , aby wyświetlić na ekranie monitora okno konfiguracji portu komunikacji COM.

# INSTRUKCJA OBSŁUGI

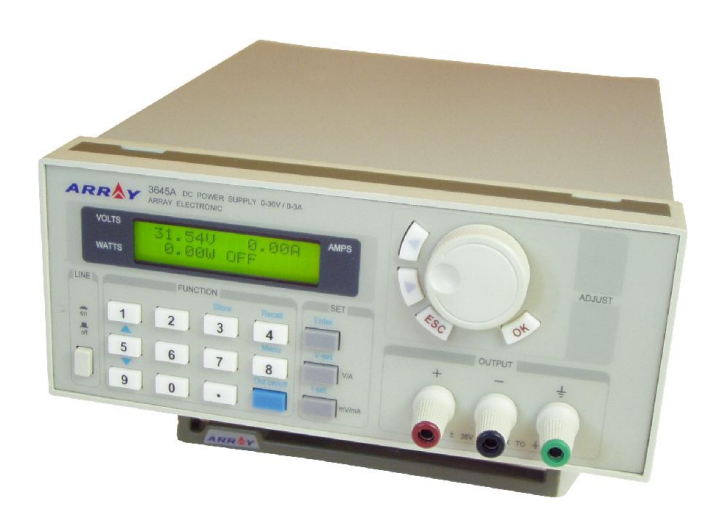

# ZASILACZE PROGRAMOWALNE SERII 3600 ARRAY 3644A/3645A/3646A

ARRAY ELECTRONIC CO., LTD., SHANGHAI, CHINA

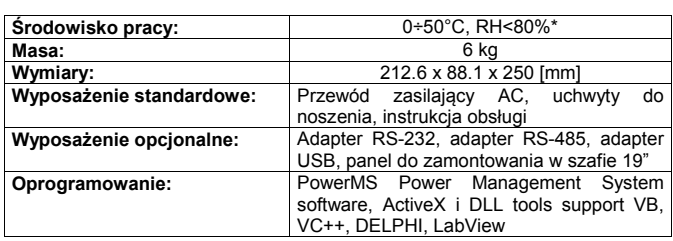

\* Temperatura pracy dla całego zakresu wyjściowego wynosi 0÷35°C. Powyżej temperatury 35°C dopuszczalny maksymalny prąd wyjściowy maleje o 3% co 1°C.

### 2.3. Obudowa zasilacza

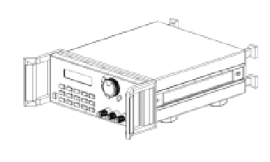

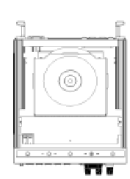

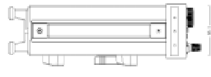

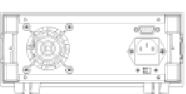

### 2.4. Widok panelu przedniego

Na panelu przednim znajdują się przyciski i pokrętła służące do obsługi zasilacza.

- 1. Wyświetlacz LCD
- 2. Klawiatura numeryczna
- 3. Pokrętło szybkiego wyboru
- 4. Gniazda wyjściowe zasilacza

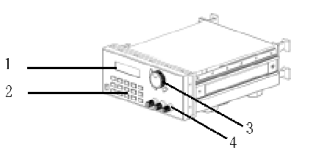

### Spis treści Strona Strona Strona Strona Strona Strona Strona Strona Strona Strona Strona Strona Strona Strona

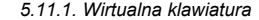

Vmax Amax  $\overline{\mathbf{8}}$ 

 $\overline{4}$  $\overline{5}$  $\overline{2}$  $\overline{0}$ 

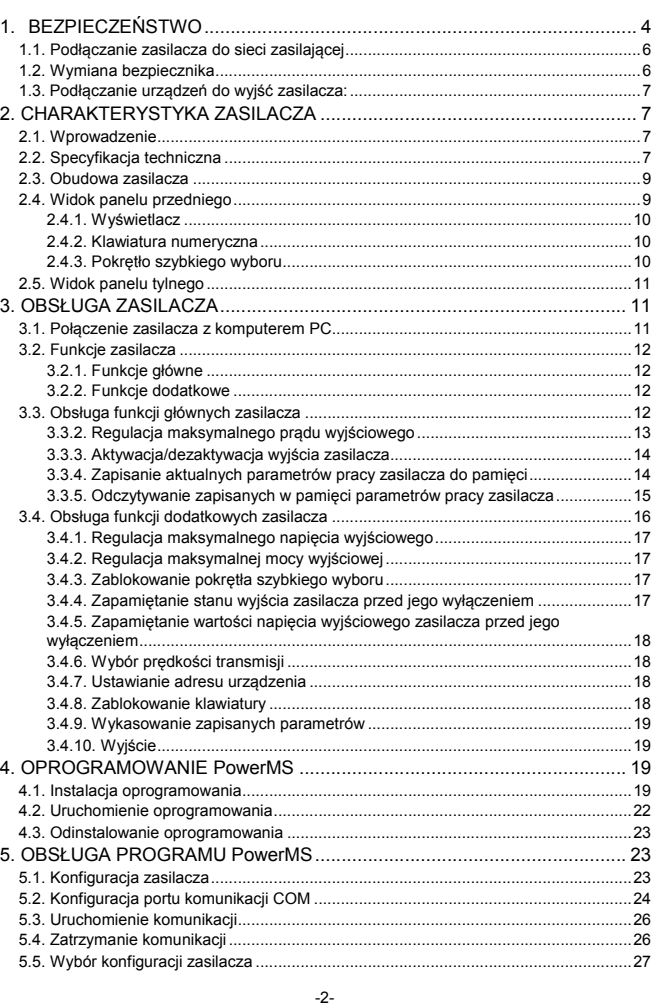

### *2.4.1. Wyświetlacz*

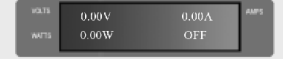

Ustawiona wartość napięcia (miganie oznacza, że wartość ustawionego

Lewy-górny róg:

napięcia jest zbyt niska).

Lewy-dolny róg:

Rzeczywista moc wyjściowa (miganie oznacza, że moc wyjściowa jest zbyt wysoka).

Prawy-górny róg: Rzeczywisty prąd wyjściowy

Prawy-dolny róg: Status pracy zasilacza

ON (OFF): Wyjście zasilacza aktywne (nieaktywne) PC: Praca zdalna (z komputera PC)

*2.4.2. Klawiatura numeryczna*

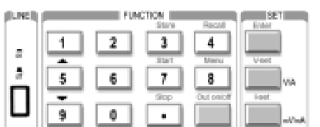

są kolorem czarnym. Funkcje rozszerzone klawiszy

opisane są kolorem niebieskim.

Normalne funkcje klawiszy opisane

0÷9: Klawisze numeryczne

Store: Zapisanie aktualnych parametrów pracy zasilacza do pamięci pod indeksem 1÷10

Recall: Wczytanie zapisanych parametrów pracy zasilacza z pamięci spod indeksu 1÷10

Menu: Wyświetlenie menu z ustawieniami parametrów pracy zasilacza Out on/off: Aktywacja/dezaktywacja wyjścia zasilacza

Enter: Klawisz zatwierdzenia wprowadzonych zmian

V-set: Ustawienie wartości napięcia wyjściowego

I-set: Ustawienie wartości maksymalnego prądu wyjściowego

: Przesunięcie kursora w górę

: Przesunięcie kursora w dół

V/A: Wybór jednostki napięcia V i prądu A

mV/mA: Wybór jednostki napięcia mV i prądu mA

*2.4.3. Pokrętło szybkiego wyboru* 

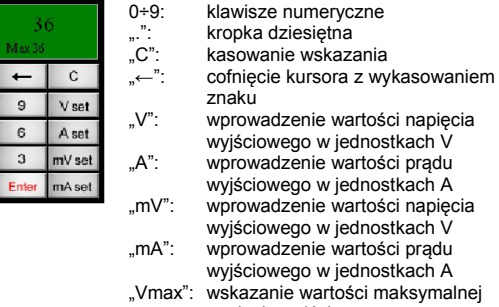

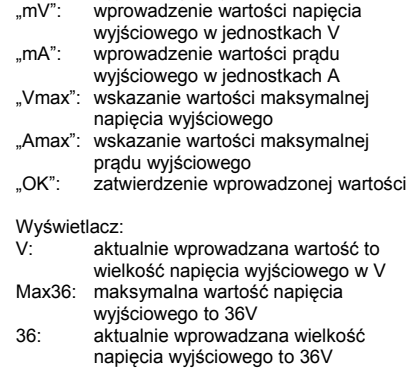

### 5.12. Pasek statusu

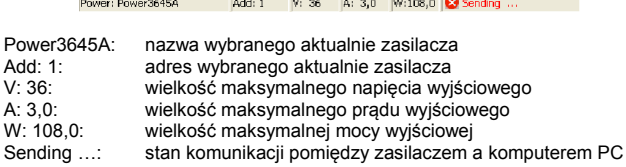

### 5.13. Diody sygnalizacyjne

-31- 1. Przekroczenie maksymalnego prądu wyjściowego Kolor zielony: wartość mieści się w

**PRAIN STATE STATE** 

### 4.3. Odinstalowanie oprogramowania

Z menu Windows START | Programy | Array wybrać W Uninstall PowerMS

### 5. OBSŁUGA PROGRAMU PowerMS

### 5.1. Konfiguracja zasilacza

Wcisnąć przycisk , aby wyświetlić na ekranie monitora okno konfiguracji zasilacza.

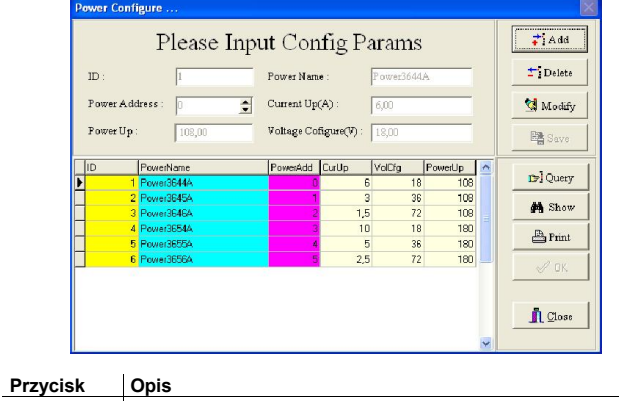

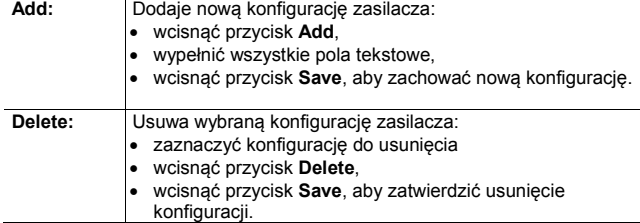

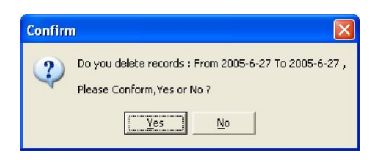

6. Wcisnąć przycisk Close, aby zamknąć okno raportów.

### 5.10. Wskazanie wielkości wyjściowych

*5.10.1. Wskaźnik analogowy i cyfrowy*

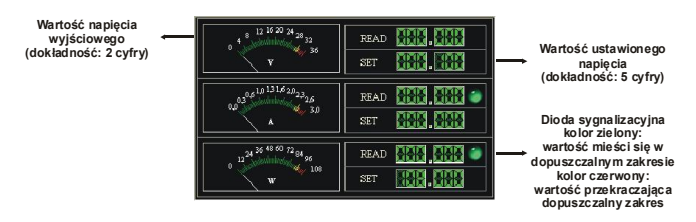

Diody sygnalizacyjne informują, czy wskazana wartość mieści się w dopuszczalnym zakresie (kolor zielony), czy przekracza dopuszczalny zakres (kolor czerwony). Obie diody sygnalizacyjne działają, gdy nawiązana została poprawna komunikacja zasilacza z komputerem PC.

### *5.10.2. Wskaźnik oscyloskopowy*

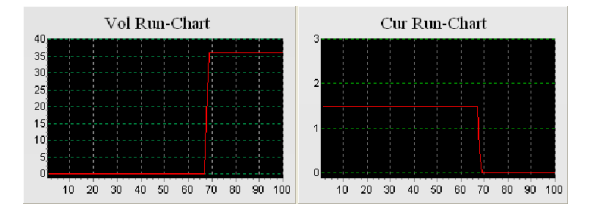

Wskazanie przebiegu napięcia i prądu w czasie.

### 5.11. Wprowadzanie wielkości wejściowych

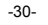

### 4.2. Uruchomienie oprogramowania

Z menu

Windows START | Programy | Array

wybrać program o nazwie PowerMS3.0.

Na ekranie monitora pojawi się okno interfejsu użytkownika programu PowerMS.

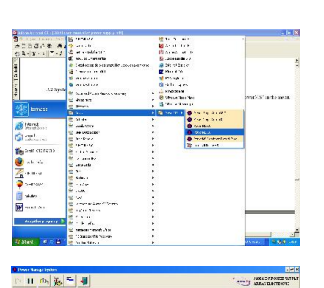

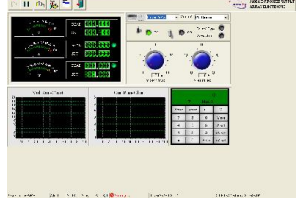

Ikona **O** znajdująca się w Tray'u informuje o tym, że oprogramowanie jest uruchomione. Kliknięcie prawym klawiszem myszy na tej ikonie spowoduje rozwinięcie się menu, które zawiera następujące opcje:

Show: pokazanie okno programu Hide: ukrycie okno programu Start communicate: uruchomienie komunikacji Stop communicate: zatrzymanie komunikacji About PMS: wyświetlenie informacji o programie Exit system: zamknięcie programu

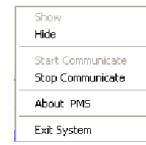

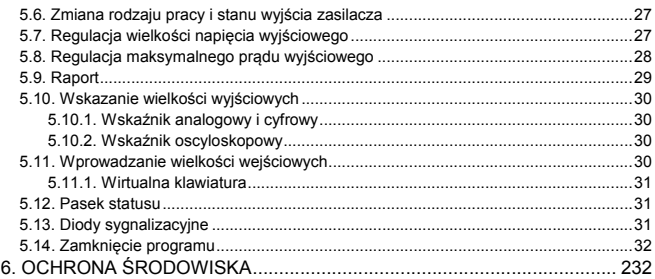

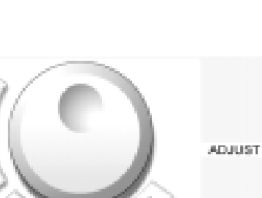

: Przesunięcie kursora w lewo : Przesunięcie kursora w prawo ESC: Klawisz wyjścia bez zatwierdzenia wykonanych zmian OK: Klawisz zatwierdzenia wprowadzonych zmian Pokrętło: Pokrętło szybkiego wyboru funkcji z menu lub szybkiego ustawienia wartości.

### 2.5. Widok panelu tylnego

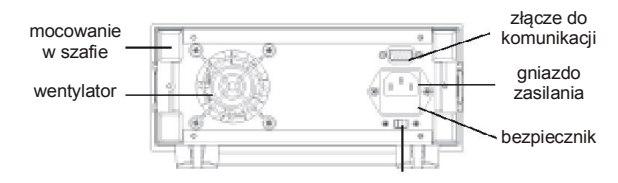

-3-

Budowa zasilacza umożliwia łatwą wymianę bezpiecznika przy użyciu małego wkrętaka.

### 3. OBSŁUGA ZASILACZA

3.1. Połączenie zasilacza z komputerem PC

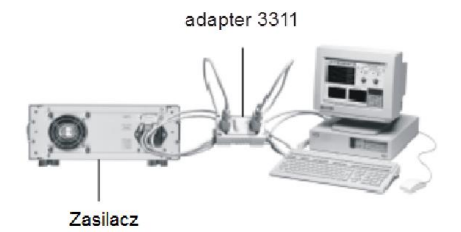

### 1. BEZPIECZEŃSTWO

Niniejsza instrukcja obsługi zawiera informacje oraz ostrzeżenia, które muszą być przestrzegane podczas obsługi zasilacza w celu zachowania bezpieczeństwa.

Informacje związane z bezpieczeństwem oznaczono w sposób podany poniżej:

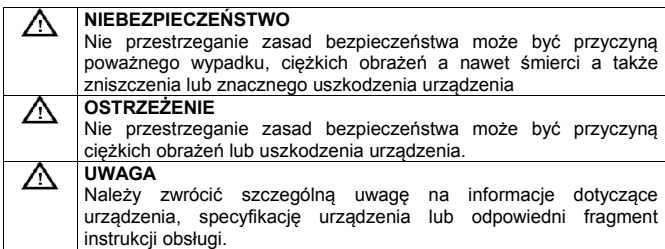

Poniższe zasady bezpieczeństwa muszą być przestrzegane podczas pracy, obsługi i naprawy urządzenia. Nie przestrzeganie poniższych zasad bezpieczeństwa spowoduje naruszenie norm bezpieczeństwa zgodnie, z którymi urządzenie zostało zaprojektowane, wykonane i powinno być obsługiwane. Producent, ani dystrybutor nie ponoszą odpowiedzialności za skutki niewłaściwej obsługi urządzenia, niezgodnej z niniejszą instrukcją obsługi.

### **AL NIEBEZPIECZEŃSTWO**

- Urządzenie należy obsługiwać zgodnie z instrukcją obsługi.
- Ze względu na obecność wysokich napięć, należy unikać bezpośredniego kontaktu z elementami znajdującymi się wewnątrz obudowy urządzenia.
- Przed uruchomieniem urządzenia należy zapoznać się z zasadami bezpieczeństwa zawartymi w instrukcji obsługi.
- Urządzenie zostało wyposażone w zacisk uziemienia. W celu zmniejszenia ryzyka porażenia prądem elektrycznym obudowa urządzenia musi być podłączona do uziemienia. W tym celu należy podłączać urządzenie za pomocą trójprzewodowego przewodu zasilającego do gniazdka sieci zasilającej wyposażonego w bolec uziemienia połączony z przewodem ochronnym PE instalacji zasilającej.

-4-

### 3.2. Funkcje zasilacza

### *3.2.1. Funkcje główne*

- 1. Regulacja napięcia wyjściowego
- 2. Regulacja maksymalnego prądu wyjściowego
- 3. Ustawienie wyjścia zasilacza na aktywne/nieaktywne
- 4. Zapisanie aktualnych parametrów pracy zasilacza do pamięci
- 5. Odczytanie zapisanych parametrów pracy zasilacza z pamięci

### *3.2.2. Funkcje dodatkowe*

- 1. Regulacja maksymalnego napięcia wyjściowego
- 2. Regulacja maksymalnej mocy wyjściowej
- Zablokowanie pokrętła szybkiego wyboru
- 4. Zapamiętanie stanu wyjścia zasilacza przed jego wyłączeniem
- 5. Zapamiętanie wartości napięcia wyjściowego zasilacza przed jego
- wyłączeniem 6. Wybór prędkości transmisji
- 
- 7. Ustawianie adresu urządzenia 8. Zablokowanie klawiatury
- 9. Wykasowanie zapisanych parametrów
- 

### 3.3. Obsługa funkcji głównych zasilacza

Zasilacz posiada 5 funkcji głównych oraz 9 funkcji dodatkowych. W tym podrozdziale opisano 5 funkcji głównych.

### 3.3.1. Regulacja napięcia wyjściowego

Napięcie wyjściowe można regulować na dwa sposoby:

- wprowadzając wartość napięcia z klawiatury numerycznej
- ustawiając wartość napięcia pokrętłem szybkiego wyboru

W tym celu należy postępować zgodnie z poniższą procedurą:

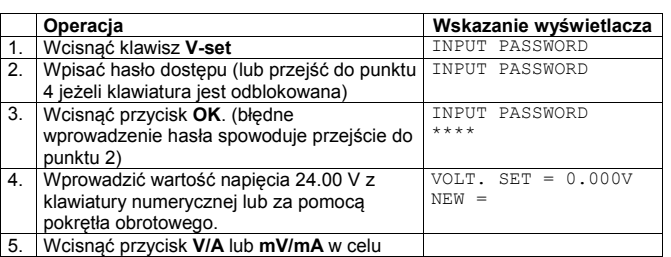

Za pomocą wirtualnej klawiatury można zmienić wielkość maksymalnego prądu wyjściowego. W tym celu należy wybrać wielkość jednostki prądu mA lub A, wprowadzić nową wartość i wcisnąć przycisk Enter, znajdujący się na wirtualnei klawiaturze.

### 5.9. Raport

Wciśniecie przycisku spowoduje wyświetlenie okna z raportem.

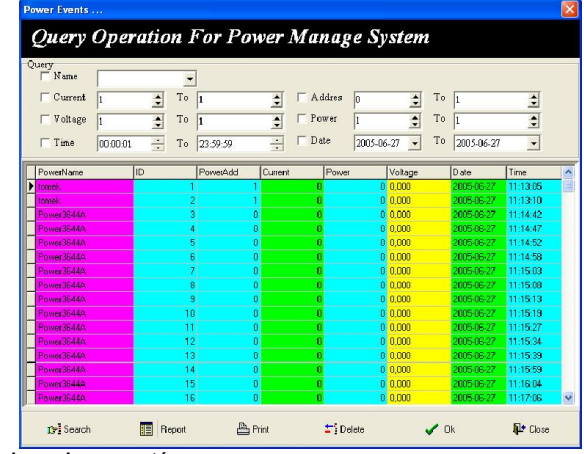

Obsługa okna raportów:

- 1. Wypełnić pola dotyczące warunków pracy zasilacza w polach Query.
- 2. Wcisnąć przycisk Search, aby wyświetlić tylko te rekordy, które spełniają warunki określone w wypełnionych polach Query.
- 3. Wcisnąć przycisk Report, aby określić wygląd raportu.
- 4. Wcisnąć przycisk Print, aby wydrukować raport.
- 5. Wcisnąć przycisk Delete, aby wykasować rekordy, które spełniają warunki określone w wypełnionych polach Query. Wykasowanie rekordów następuje po potwierdzeniu.

-29-

Wybrać rodzaj instalacji:

Typical (zostaną zainstalowane typowe składniki oprogramowania zalecane) Compact (zostaną zainstalowane wyłącznie niezbędne składniki oprogramowania) Custom (zostaną zainstalowane składniki oprogramowania wybrane przez użytkownika)

i wcisnąć przycisk next>

Wybrać nawę katalogu, do którego zostanie przypisane oprogramowanie w menu Windows START i wcisnąć przycisk Next>. Domyślnie jest to katalog Array (zalecane).

Zaczekać aż wszystkie pliki zostaną skopiowane na dysk.

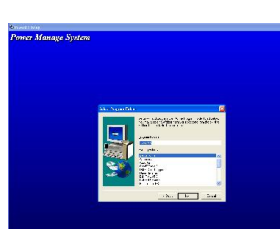

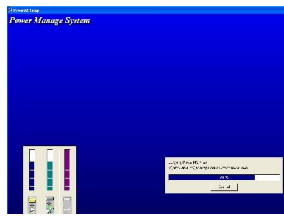

Po skopiowaniu wszystkich plików wcisnąć przycisk Finish, aby pomyślnie zakończyć instalację.

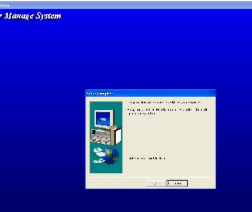

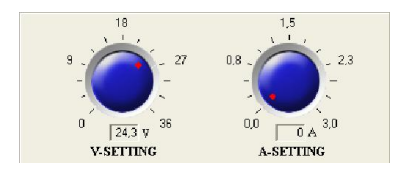

### Sposób 2

Za pomocą wirtualnej klawiatury można zmienić wielkość napięcia wyjściowego. W tym celu należy wybrać wielkość jednostki napięcia mV lub V, wprowadzić nową wartość i wcisnąć przycisk Enter, znajdujący się na wirtualnei klawiaturze.

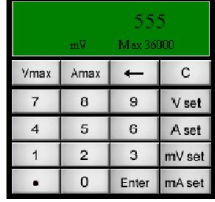

### 5.8. Regulacja maksymalnego prądu wyjściowego

Wielkość maksymalnego prądu wyjściowego reguluje się za pomocą wirtualnego pokrętła lub klawiatury.

### Sposób 1

Za pomocą wirtualnego pokrętła A-Setting można w sposób ciągły zmieniać wielkość maksymalnego prądu wyjściowego. W tym celu należy najechać kursorem myszy na wirtualne pokrętło, wcisnąć i przytrzymać lewy klawisz myszy i przesunąć kursor w wybranym kierunku.

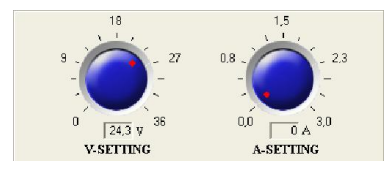

-28-

Wcisnąć przycisk Next >, aby kontynuować instalację.

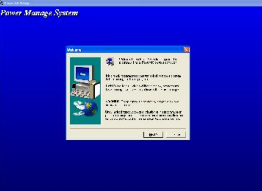

Wcisnąć przycisk Yes, aby zaakceptować wymagania licencji oprogramowania i kontynuować instalację. W przeciwnym przypadku instalacja zostanie zakończona niepomyślnie.

Wypełnić pola:

Name (nazwa użytkownika) Company (nazwa firmy) Serial (numer seryjny)

i wcisnąć przycisk Next>

Wybrać katalog, w którym zostanie zainstalowane oprogramowanie i wcisnąć przycisk Next>. Jeżeli użytkownik nie wybierze samodzielnie katalogu oprogramowanie zostanie zainstalowane domyślnie w katalogu: C:\Program Files\Array\PowerMS

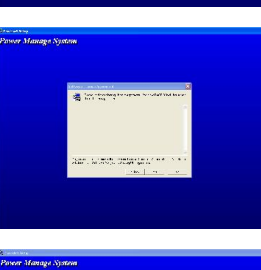

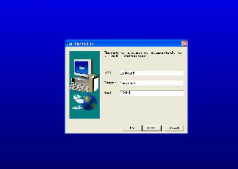

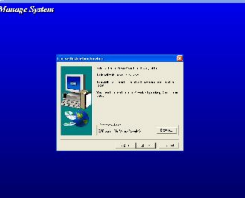

### $\bigwedge$  NIEBEZPIECZEŃSTWO

- Osoby obsługujące urządzenie nie mogą otwierać obudowy urządzenia. Regulacja oraz wymiana elementów wewnętrznych urządzenia może być przeprowadzana wyłącznie przez wykwalifikowane w tym kierunku osoby. Przed otwarciem obudowy urządzenia należy odłączyć przewód zasilający.
- W szczególnych przypadkach elementy znajdujące się wewnątrz urządzenia mogą znajdować się pod napięciem nawet, gdy przewód zasilający został odłączony od urządzenia. Należy unikać bezpośredniego kontaktu z elementami znajdującymi się wewnątrz obudowy urządzenia przed odłączeniem przewodu zasilającego od urządzenia, rozładowaniem obwodów wewnętrznych urządzenia i odłączeniem zewnętrznych źródeł zasilania, aby uniknąć ryzyka porażenia prądem elektrycznym.
- Nie wolno dokonywać wymiany ani modyfikacji elementów i obwodów wewnętrznych urządzenia.
- W przypadku awarii urządzenia należy skontaktować się z dystrybutorem w celu naprawy urządzenia, aby upewnić się, że serwisowane urządzenie będzie spełniać określone normy bezpieczeństwa.

### $\Delta$  ostrzeżenie

Do obsługi urządzenia upoważnione są wyłącznie osoby przeszkolone w dziedzinie odbioru urządzeń do eksploatacji, uziemiania urządzeń oraz identyfikacji obwodów elektrycznych pod kątem odpowiadających im kategorii bezpieczeństwa.

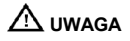

Wyłącznie właściwa obsługa, konserwacja, transport, przechowywanie oraz instalacja urządzenia pozwalają na jego niezawodną pracę, zgodną z podaną specyfikacją.

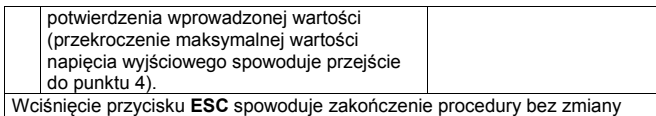

-5-

jakichkolwiek wartości.

### Przykłady:

Ustawienie napięcia wyjściowego na poziomie 24.3V za pomocą klawiatury numerycznej oraz pokrętła.

Za pomocą klawiatury numerycznej:

- 1. Wcisnąć klawisz V-set<br>2. Wpisać hasło dostepu
- 2. Wpisać hasło dostępu (lub przejść do punktu 4 jeżeli klawiatura jest odblokowana)
- 3. Wcisnąć przycisk OK. (błędne wprowadzenie hasła spowoduje przejście do punktu 2)
- 4. Wprowadzić wartość napięcia 24.3 V wciskając klawisze "2", "4", "." i "3".<br>5. Wcisnąć przycisk **V/A** w celu potwierdzenia wprowadzonej wartości 5. Wcisnąć przycisk V/A w celu potwierdzenia wprowadzonej wartości.

Za pomocą pokrętła, jeżeli pokrętło jest odblokowane:

- 1. Wcisnąć klawisz V-set<br>2. Obrót pokretła powodu
- 2. Obrót pokrętła powoduje ciągłą zmianę wartości napięcia wyjściowego z jednoczesnym wyświetleniem jej wartości na LCD. Początkowo kursor zmiany wartości znajduje się na ostatniej cyfrze. Kursor zmiany wartości można ustawić na dowolną pozycję za pomocą przycisków <i > Po ustawieniu wartości 24.3V należy wcisnąć przycisk V/A.

Za pomocą pokrętła, jeżeli pokrętło jest zablokowane:

- 1. Wcisnąć klawisz V-set<br>2. Wnisać hasło dostenu
- 2. Wpisać hasło dostępu<br>3. Wcisnać przycisk OK
- Wcisnąć przycisk OK (błędne wprowadzenie hasła spowoduje przejście do punktu 2)
- 4. Obracając pokrętło ustawić wartość napięcia 24.3 V identycznie jak w przypadku dla pokrętła odblokowanego.
- 5. Wcisnąć przycisk V/A w celu potwierdzenia wprowadzonej wartości.

#### *3.3.2. Regulacja maksymalnego prądu wyjściowego*

Zasilacz programowalny Array 3645A może pracować w trybie stałej wartości prądu wyjściowego (CV) lub maksymalnej wartości prądu wyjściowego (CC).

Dla napięcia 24V i obciążenia o rezystancji R=12Ω prąd obciążenia V/R = 2A. Jeżeli wartość maksymalnego prądu wyjściowego została ustawiona na 2.50A zasilacz pracuje w trybie stałej wartości napięcia wyjściowego (CV) a aktualne

### **A** OSTRZEŻENIE

- Sprawdzić, czy pozycja przełącznika wielkości napięcia zasilającego, znajdującego się na panelu tylnim obudowy zasilacza odpowiada wielkości napięcia w gniazdku sieci zasilającej.
- Przed podłączeniem przewodu zasilającego do gniazdka sieci zasilającej należy sprawdzić, czy przycisk zasilania LINE na panelu przednim zasilacza znajduje się w pozycji OFF (wyłączony).
- Przewód zasilający należy podłączać wyłącznie do gniazdka sieci zasilającej posiadającego bolec uziemienia.

1. Podłączyć jeden koniec przewodu zasilającego do gniazda znajdującego się na panelu tylnim zasilacza a drugi koniec do gniazdka sieci zasilającej.

Włączyć zasilacz wciskając przycisk LINE.

### 1.2. Wymiana bezpiecznika

## $\triangle$  ostrzeżenie

- Przed wymianą bezpiecznika lub zmianą wielkości napięcia zasilającego należy sprawdzić, czy przycisk zasilania LINE na panelu przednim zasilacza znajduje się w pozycji OFF (wyłączony) oraz czy do zasilacza nie są podłączone żadne urządzenia zewnętrzne.
- Podczas wymiany bezpiecznika, aby zapobiec ewentualnemu uszkodzeniu zasilacza należy zwrócić uwagę, czy wymieniany bezpiecznik jest właściwego typu.
- 1. Bezpiecznik zabezpieczający obwody wewnętrzne zasilacza przed przepięciami znajduje się pod gniazdem zasilania znajdującym się na panelu tylnim zasilacza.
- 2. Oprawkę bezpiecznika należy podważyć śrubokrętem i wysunąć w górę.<br>3. Wyjać bezpiecznik z oprawki i wymienić na nowy zgodnie z tab
- 3. Wyjąć bezpiecznik z oprawki i wymienić na nowy zgodnie z tabelą znajdującą się na panelu tylnim zasilacza.

wskazanie na wyświetlaczu wartości prądu obciążenia powinno wynosić 2.00A. Obniżenie rezystancji obciążenia spowoduje wzrost prądu obciążenia. W chwili, gdy prąd obciążenia osiągnie wartość 2.5A zasilacz automatycznie przełączy się w tryb stałej wartości prądu obciążenia (CC) a napięcie wyjściowe spadnie tak, aby utrzymać wartość prądu wyjściowego na poziomie 2.5A.

-6-

Aby ustawić wartość maksymalnego prądu wyjściowego należy postępować zgodnie z poniższą procedurą:

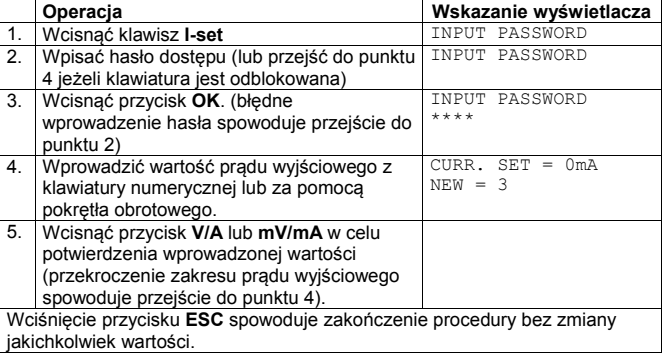

### *3.3.3. Aktywacja/dezaktywacja wyjścia zasilacza*

Standardowo, po włączeniu zasilacza, jego wyjście jest nieaktywne. Wciśnięcie klawisza Out on/off aktywuje wyjście. Ponowne wciśnięcie klawisza Out on/off dezaktywuje wyjście

*3.3.4. Zapisanie aktualnych parametrów pracy zasilacza do pamięci*

Najczęściej używane ustawienia parametrów pracy zasilacza (np. napięcie 24V i prąd 2A) można zapisać w pamięci pod wskazanym indeksem. Następnie w dowolnym momencie można wybrać jedno z 10 zapisanych ustawień parametrów pracy zasilacza.

Zapisywane parametry pracy to:

- Napięcie wyjściowe
- Maksymalny prąd wyjściowy
- Maksymalne napięcie wyjściowe
- Klawiatura zablokowana, czy odblokowana
- Maksymalna moc wyjściowa

### Wciśnięcie przycisku **II** zatrzymuje komunikacje

### 5.5. Wybór konfiguracji zasilacza

Konfigurację zasilacza należy wybrać z listy znajdującej się w prawym górnym rogu okna programu.

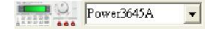

### 5.6. Zmiana rodzaju pracy i stanu wyjścia zasilacza

Rodzaj pracy i stan wyjścia zasilacza można zmienić na dwa sposoby:

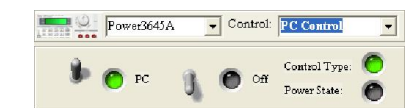

#### Sposób 1

Wybierając polecenie listy **Control:**<br>Close Power: wviście nieaktywne Close Power: wyjście nieaktywne<br>Open Power: wyjście aktywne Open Power: wyjście aktywne<br>PC Control: sterowanie zdaln PC Control: sterowanie zdalne (z komputera PC) sterowanie lokalne (z klawiatury zasilacza) Zasilacz po uruchomieniu oprogramowania znajduje się domyślnie w trybie sterowania zdalnego. Wyjście z programu spowoduje przełączenie zasilacza na pracę lokalną.

#### Sposób 2

Wybierając stan przełączników PC/Self i On/Off: PC/Self: Sterowanie zdalne/lokalne<br>On/Off: Stan wyjścia aktywny/nieal Stan wyjścia aktywny/nieaktywny Rodzaj pracy zasilacza i stan wyjścia sygnalizują diody Control type i Power **State** 

#### 5.7. Regulacja wielkości napięcia wyjściowego

Wielkość napięcia wyjściowego reguluje się za pomocą wirtualnego pokrętła lub klawiatury.

#### Sposób 1

Za pomocą wirtualnego pokrętła V-Setting można w sposób ciągły zmieniać wielkość napięcia wyjściowego. W tym celu należy najechać kursorem myszy na wirtualne pokrętło, wcisnąć i przytrzymać lewy klawisz myszy i przesunąć kursor w wybranym kierunku.

-27-

Blokada klawiatury uniemożliwia obsługę zasilacza przez osoby niepowołane. Po zablokowaniu klawiatury przed każdą operacją należy podać hasło dostepu.

Po wybraniu funkcji Key lock na wyświetlaczu pojawi się wskazanie:

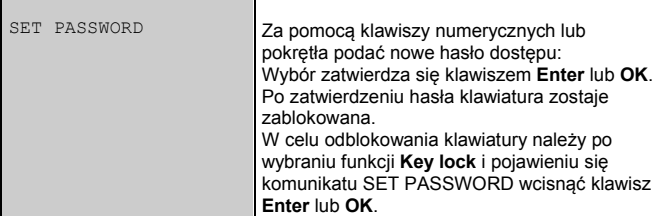

*3.4.9. Wykasowanie zapisanych parametrów*

Po wybraniu funkcji Clear save data na wyświetlaczu pojawi się wskazanie:

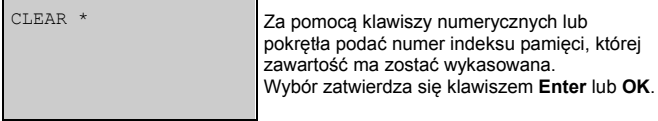

*3.4.10. Wyjście*

Wybranie funkcji Exit spowoduje wyjście z menu.

### 4. OPROGRAMOWANIE PowerMS

### 4.1. Instalacja oprogramowania

Włożyć płytę CD z oprogramowaniem do napędu CD-ROM. Na ekranie monitora pojawi się okno instalacji oprogramowania. Wcisnąć przycisk Proversupply, aby rozpocząć instalację oprogramowania.

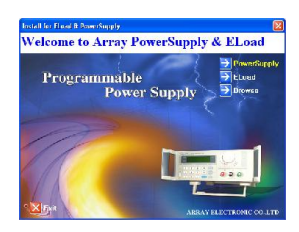

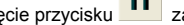

- W polu Old Address wpisać adres urządzenia i wcisnąć przycisk Read
- Poprawna komunikacja z zasilaczem spowoduje wyświetlenie okna:

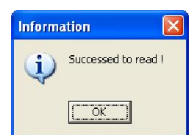

- W polu New address wpisać nowy adres urządzenia i wcisnąć przycisk **Write**
- Poprawna zmiana adresu urządzenia w zasilaczu spowoduje wyświetlenie okna:

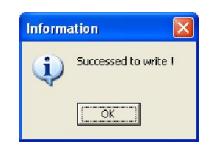

### $\triangle$  UWAGA

 Możliwość wpisania nowego adresu urządzenia istnieje wyłącznie, gdy nastąpiła poprawna komunikacja z zasilaczem, po wciśnięciu przycisku Read. W przeciwnym wypadku należy sprawdzić interfejs komunikacyjny.

Po zainstalowaniu oprogramowania domyślnie wybrany jest port komunikacji COM1 i adres urządzenia 0. Przed uruchomieniem komunikacji należy wykonać konfigurację portu komunikacji COM, zgodnie ze stanem faktycznym.

### 5.3. Uruchomienie komunikacji

Po poprawnym skonfigurowaniu portu COM należy wcisnąć przycisk aby uruchomić komunikację. Aktualny status komunikacji (poprawna/niepoprawna) sygnalizowana jest na pasku statusu na dole okna programu.

Receiving... komunikacja poprawna komunikacja niepoprawna

**Ci** Sending.

### 5.4. Zatrzymanie komunikacji

-26-

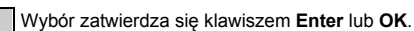

*3.4.5. Zapamiętanie wartości napięcia wyjściowego zasilacza przed jego wyłączeniem*

Po wybraniu funkcji Volt. Save set na wyświetlaczu pojawi się wskazanie:

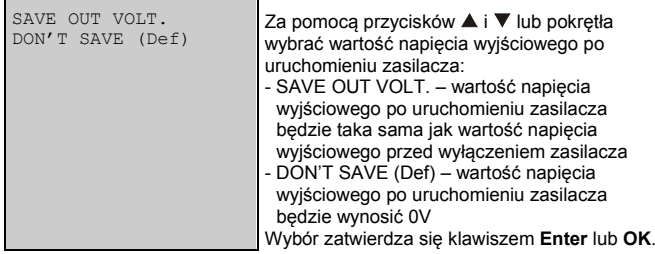

### *3.4.6. Wybór prędkości transmisji*

Po wybraniu funkcji Baudrate set na wyświetlaczu pojawi się wskazanie:

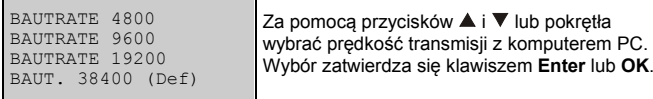

### *3.4.7. Ustawianie adresu urządzenia*

Do systemu sterującego i monitującego pracę zasilaczy można podłączyć poprzez złącze komunikacji do 32 zasilaczy. Każdy z nich powinien posiadać swój unikalny adres.

Po wybraniu funkcji Address set na wyświetlaczu pojawi się wskazanie:

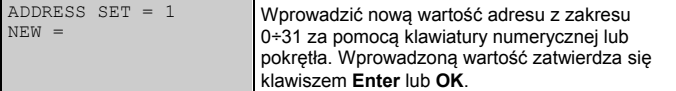

*3.4.8. Zablokowanie klawiatury*

1.3. Podłączanie urządzeń do wyjść zasilacza:

### $\triangle$  ostrzeżenie

- Ze względu na zachowanie bezpieczeństwa nie należy zwierać biegunów wyjściowych zasilacza.
- Urządzenia powinny być podłączane do biegunów wyjściowych zasilacza wyłącznie izolowanymi przewodami.
- Przed użyciem zasilacza należy uruchomić go i odczekać 30 minut.
- 1. Urządzenia zewnętrzne należy podłączać do biegunów wyjściowych zasilacza "+" i "-" zachowując zgodność polaryzacji.

### 2. CHARAKTERYSTYKA ZASILACZA

#### 2.1. Wprowadzenie

Array 3600 to seria kompaktowych zasilaczy programowalnych DC. Zasilacze wyposażono w podświetlany wyświetlacz LCD, klawiaturę numeryczną oraz pokrętło szybkiego wyboru, ułatwiające poruszanie się po menu oraz regulację wprowadzanych wartości. Zasilacz może pracować w trybie stabilizacji napięcia wyjściowego CV lub prądu obciążenia CC. Ponadto istnieje możliwość ustawienia maksymalnego prądu wyjściowego, maksymalnego napięcia wyjściowego i maksymalnej mocy wyjściowej a także zapis i odczyt 10 nastaw parametrów pracy zasilacza. Zasilacz spełnia wszechstronne wymagania dla potrzeb naukowych, edukacyjnych, czy serwisowych.

- Podświetlany wyświetlacz LCD
- Klawiatura numeryczna i pokrętło szybkiego wyboru
- Regulacja maksymalnego napięcia wyjściowego
- Regulacja maksymalnej mocy wyjściowej
- Pamięć 10 nastaw
- Możliwość połączenia szeregowego lub równoległego w celu zwiększenia maksymalnego prądu lub napięcia wyjściowego.

2.2. Specyfikacja techniczna

-7-

- Prędkość transmisji danych
- Adres urządzenia

Operacja zapisu aktualnych ustawień parametrów pracy zasilacza powinna być wykonywana po ustawieniu żądanej wartości napięcia (V-set) i prądu (Iset) wyjściowego oraz pozostałych parametrów pracy, zgodnie z poniższą procedurą:

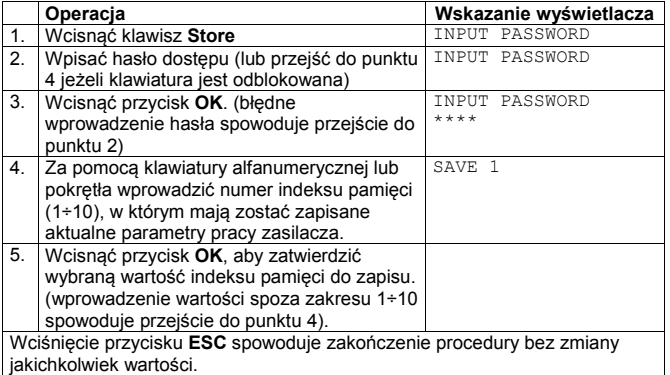

*3.3.5. Odczytywanie zapisanych w pamięci parametrów pracy zasilacza* 

W poprzednim podrozdziale opisano sposób zapisu aktualnych parametrów zasilacza do pamięci. W bieżącym podrozdziale przedstawiono sposób odczytu zapisanych danych z pamięci. Oznacza to, że zapisane pod wskazanym indeksem pamięci parametry pracy zasilacza można w dowolnym momencie przywrócić, co znacznie skraca czas regulacji parametrów zasilacza przed przystąpieniem do pracy, jeżeli cyklicznie korzysta się z tych samych parametrów.

Odczytywane parametry pracy zasilacza zawierają:

- Napięcie wyjściowe
- Maksymalny prąd wyjściowy
- Maksymalne napięcie wyjściowe
- Klawiatura zablokowana, czy odblokowana
- Maksymalna moc wyjściowa
- Prędkość transmisji danych
- Adres urządzenia

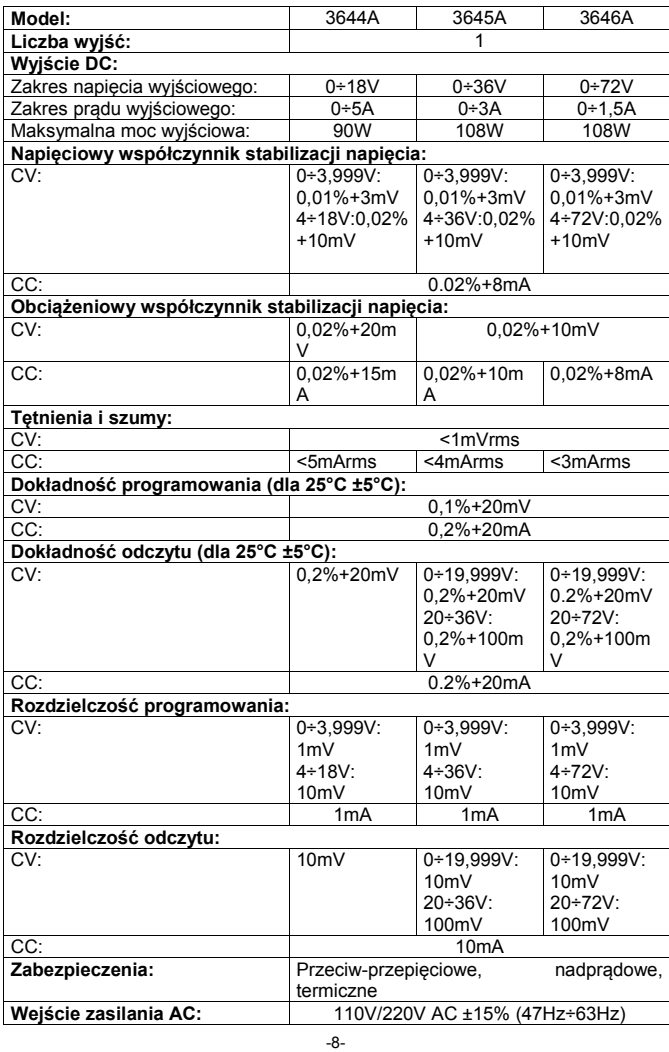

Odczyt parametrów pracy z pamięci przeprowadza się zgodnie z poniższą procedurą:

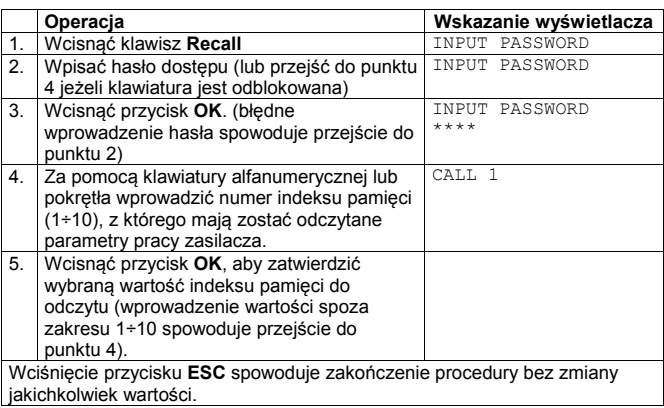

### 3.4. Obsługa funkcji dodatkowych zasilacza

W tym podrozdziale opisano 9 funkcji dodatkowych zasilacza. Funkcje dodatkowe zasilacza dostępne są z menu uruchamianym klawiszem Menu, zgodnie z poniższą procedurą:

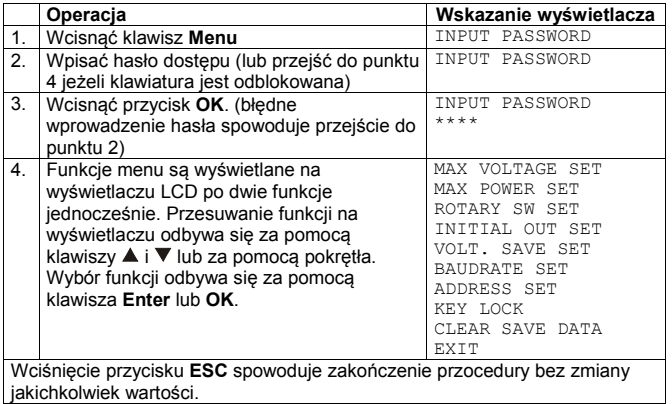

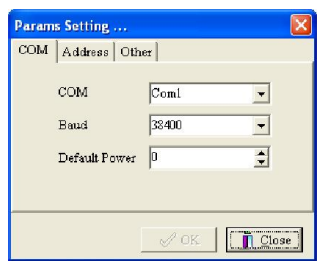

Na zakładce COM w polu COM należy wybrać nazwę portu komunikacji. Jeżeli wybrany port nie istnieje na ekranie pojawi się komunikat:

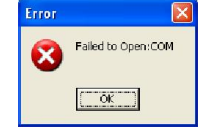

W takim wypadku nie ma możliwości zmiany adresu urządzenia na zakładce Address, dopóki nie zostanie wybrana właściwa nazwa portu komunikacji.

#### Określanie adresu urządzenia w programie

Adres urządzenia, z którym program po uruchomieniu połączy się automatycznie należy wpisać w polu Default Power na zakładce COM.

### Zmiana adresu urządzenia w zasilaczu

Zmianę adresu urządzenia w zasilaczu można wykonać zdalnie, na zakładce Address, zgodnie z poniższą procedurą:

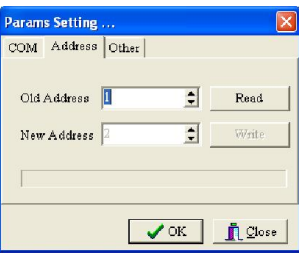

-25-

### *3.4.1. Regulacja maksymalnego napięcia wyjściowego*

Po wybraniu funkcji Max voltage set na wyświetlaczu pojawi się wskazanie:

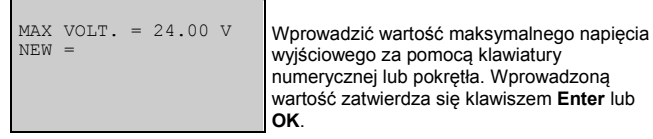

*3.4.2. Regulacja maksymalnej mocy wyjściowej*

Po wybraniu funkcji Max power set na wyświetlaczu pojawi się wskazanie:

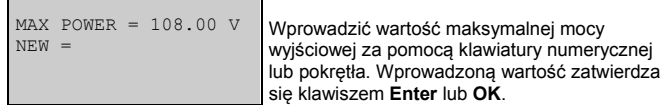

### *3.4.3. Zablokowanie pokrętła szybkiego wyboru*

Po wybraniu funkcji Rotary SW set na wyświetlaczu pojawi się wskazanie:

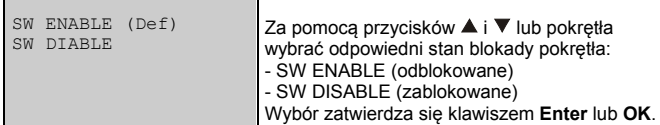

*3.4.4. Zapamiętanie stanu wyjścia zasilacza przed jego wyłączeniem*

Po wybraniu funkcji Initial out set na wyświetlaczu pojawi się wskazanie:

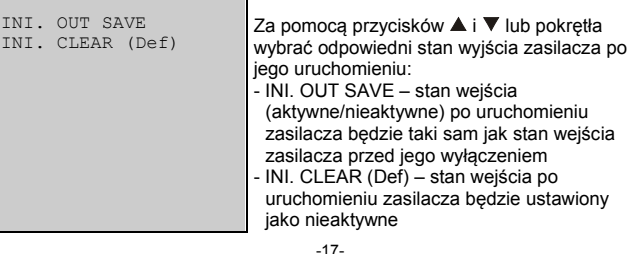